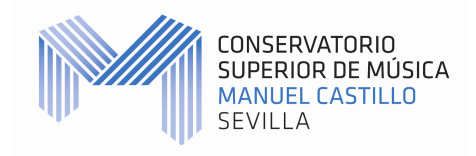

## **MANUAL DE AUTOMATRÍCULA PARA EL CURSO 2012-2013**

## **CONSERVATORIO SUPERIOR DE MÚSICA "MANUEL CASTILLO" DE SEVILLA**

**\_\_\_\_\_\_\_\_\_\_\_\_\_\_\_\_\_\_\_\_\_\_\_\_\_\_\_\_\_\_\_\_\_\_\_\_\_\_\_\_\_\_\_\_\_\_\_\_\_\_\_\_\_\_\_\_\_\_\_\_\_\_** 

1.- El plazo de automatrícula para el alumnado que cursará 2º y 3º LOE en el curso 2012-2013 **y no tenga ninguna asignatura pendiente para septiembre** será del **1 al 10 de julio de 2012**. El alumnado con **asignaturas pendientes** deberá matricularse del **1 al 7 de septiembre de 2012**. Si existe algún problema en el proceso, acudir a la secretaría del centro.

2.- El alumno que opte por realizar la automatrícula en vez del proceso tradicional, deberá enviar por correo certificado y dentro del plazo la siguiente documentación:

- Copia impresa del resguardo de la automatrícula.
- Copia del impreso 046 (pagado telemáticamente o con sello del banco) si no pide beca.
- Copia del ingreso del seguro escolar (solo alumnado menor de 28 años).
- Solicitud oficial de matrícula en Enseñanzas Artísticas Superiores de Música LOE.
- Fotocopias compulsadas acreditativas si se piden reconocimientos/convalidaciones.
- Fotocopia compulsada acreditativa si se solicita reducción por familia numerosa.
- Documentación correspondiente (si se dispone) si se solicita la beca.
- **Lista con orden de preferencia para el profesor de instrumento (a realizar por el alumno)**

## La dirección de envío será: **AUTOMATRÍCULA 2012-2013 Secretaría del Conservatorio Superior de Música "Manuel Castillo" de Sevilla c/ Baños, 48 – 41002 – Sevilla**

3.- Para acceder al sistema (entrar en www.codex.pro), el alumno debe tener un usuario (DNI con letra) y una contraseña que se enviará al correo electrónico a la dirección que el alumno haya comunicado al centro (pulsar en "Recordar contraseña") y se recibirá automáticamente.

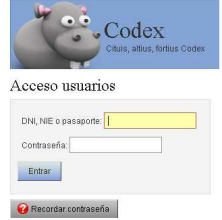

Si el alumno no indicó ninguna dirección de correo electrónico en matrículas previas en el centro o es incorrecta, debe facilitarla personalmente en secretaría antes de la automatriculación.

4.- Una vez dentro del sistema, es posible cambiar la contraseña por otra más sencilla y pulsar en "Matrículas" para la automatriculación.

Opciones de usuario

A continuación, elegir el tipo de matrícula para 2012-2013 (2º y 3º LOE o 1º LOE)

Matricular al usuario Procesos de matriculación del centro · Matriculación alumnos nuevos 1º LOE 2012-2013 · Matrícula en 2º y 3º LOE para 2012-2013

Posteriormente, tras haber leído este manual, pulsar en "He leído las instrucciones de la matriculación. Realizar una nueva matrícula".

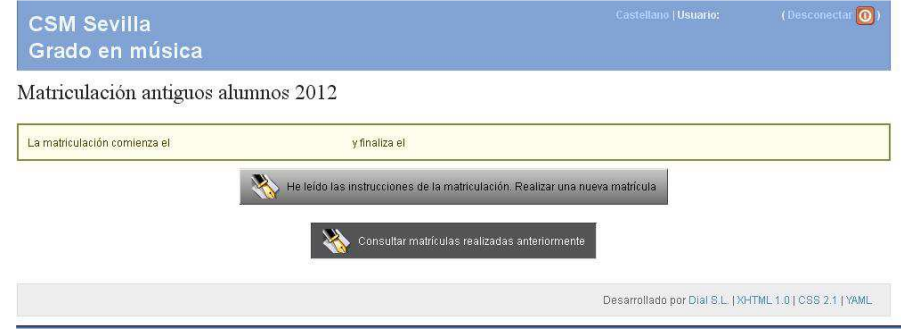

5.- Elegir las asignaturas en la siguiente pantalla. Aparecerán en rojo las asignaturas pendientes de cursos anteriores. Las restantes deben elegirse en los menús correspondientes de las especialidades (consultar el documento con el plan de estudios de cada especialidad).

Las asignaturas con el mismo nombre y distinto nivel están secuenciadas (es necesario aprobar el nivel anterior para matricularse en el siguiente nivel). El número mínimo de créditos matriculados es de 12. No es posible matricularse de asignaturas de 4º LOE (no implantado). Los alumnos de 1º LOE tienen la obligación de matricularse de todas las asignaturas del curso.

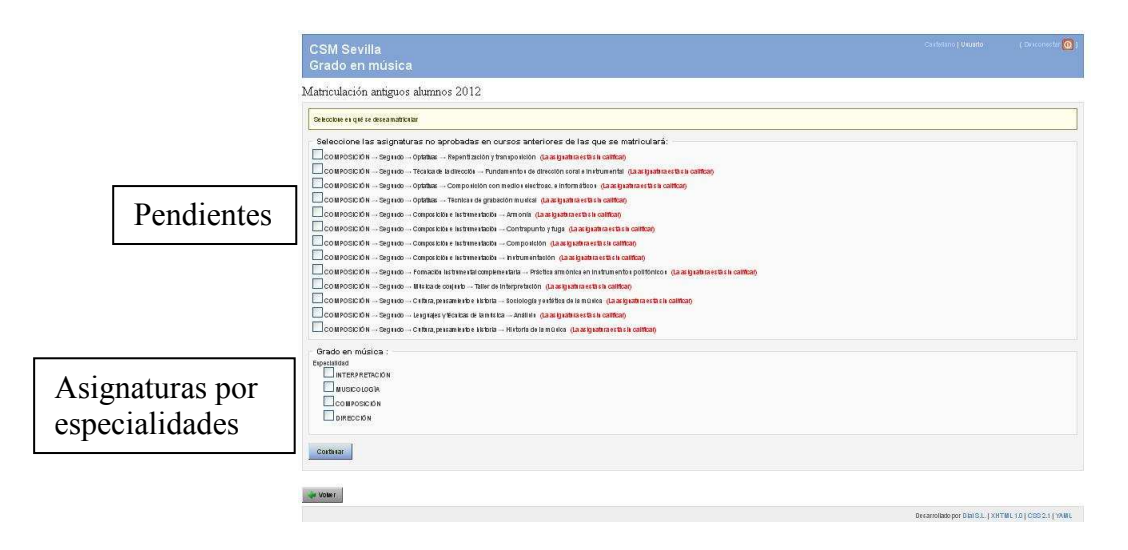

6.- Si el alumno va a solicitar el reconocimiento (convalidación) de alguna asignatura, debe inidicarlo en la siguiente pantalla e incluir la documentación correspondiente en el sobre de automatrícula. Las copias deben estar compulsadas.

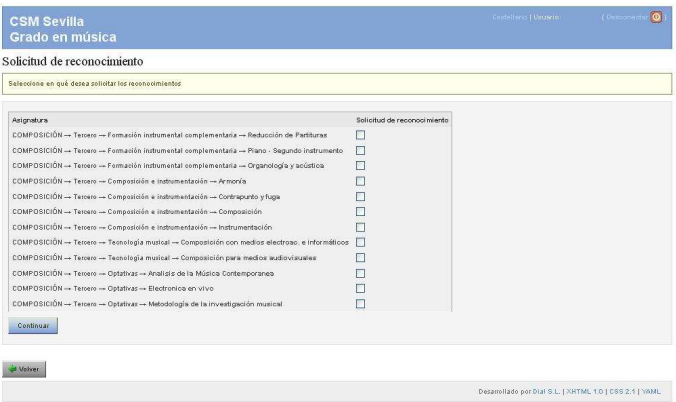

7.- En la siguiente pantalla se debe indicar si el alumno solicita reducción por familia numerosa (incluir copia compulsada justificativa en el sobre de matrícula) o si va a solicitar beca del Ministerio. Si solicita beca, debe incluir en el sobre de matrícula la documentación correspondiente a la beca (si se dispone).

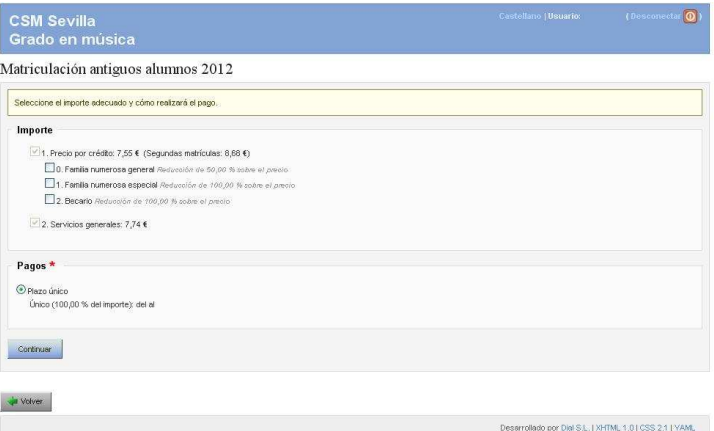

8.- La siguiente pantalla muestra un resumen de la automatrícula con las asignaturas y el importe. Si hay errores, el programa lo indica para subsanarlos. Antes de pasar a la siguiente pantalla, imprimir el resguardo de automatrícula que deberá incluirse en el sobre.

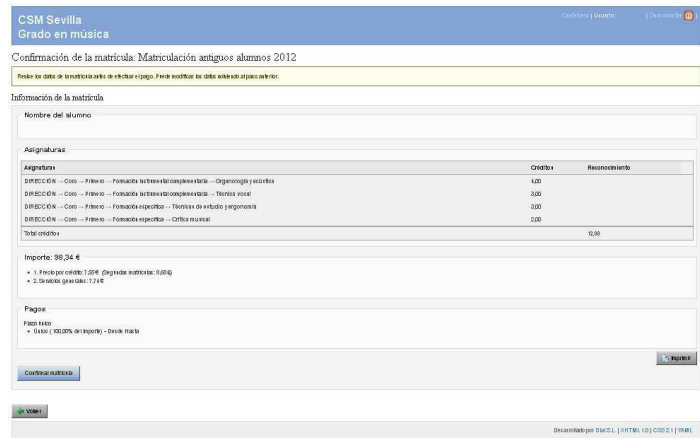

9.- La siguiente pantalla indica el importe que debe abonarse en el impreso 046.

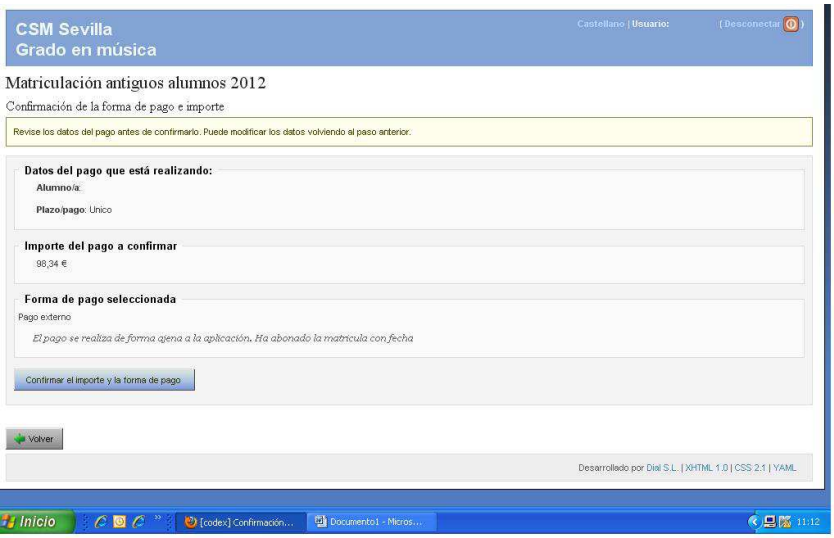

10.- Hacer click en "Finalizar e ir a la página web del centro" en la siguiente pantalla:

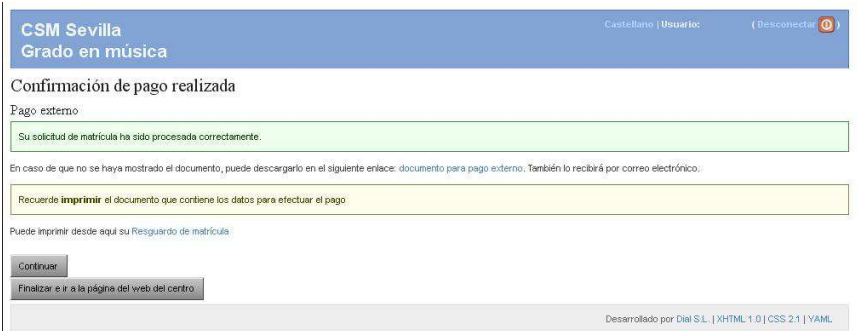

11.- Automáticamente se enlaza con la web de la Consejería de Hacienda y Administración Pública de la Junta de Andalucía para **rellenar** el modelo 046 del pago de la matrícula. Si el alumno ha solicitado beca no debe realizar este procedimiento.

Hay tres maneras de realizar el pago del modelo 046:

- Impresión del modelo 046 y pago en persona en una sucursal de una entidad bancaria colaboradora de la Junta de Andalucía (la mayoría). En ese caso, pulsar "Validar" y luego "Imprimir". Incluir copia sellada por el banco en el sobre de automatrícula.
- Pago telemático del modelo 046 **sin certificado digital** (no figura como presentado hasta que lo valide la secretaría del centro y el usuario no puede volver a acceder a él una vez realizado). En ese caso, pulsar "Validar" y luego "Pago telemático".
- Pago telemático del modelo 046 **con certificado digital** (no figura como presentado hasta que lo valide la secretaría del centro y el usuario no puede volver a acceder a él una vez realizado). En ese caso, pulsar "Validar" y luego "Pago telemático". Información sobre certificado digital (también es posible con DNI electrónico): http://www.cert.fnmt.es

El código territorial que se debe indicar es: **ED4128.** Se debe indicar "Consejería de **Educación**". El concepto de pago es **0026.** El apartado "Responsable Solidario" debe quedar en blanco. La descripción (autoliquidación) es: **Matrícula Curso 2012-2013.** 

Modelo 046 en Internet. También se puede conseguir en papel en la secretaría del conservatorio, en la Consejería de Hacienda y Administración Pública o en la Delegación de Hacienda y Administración Pública:

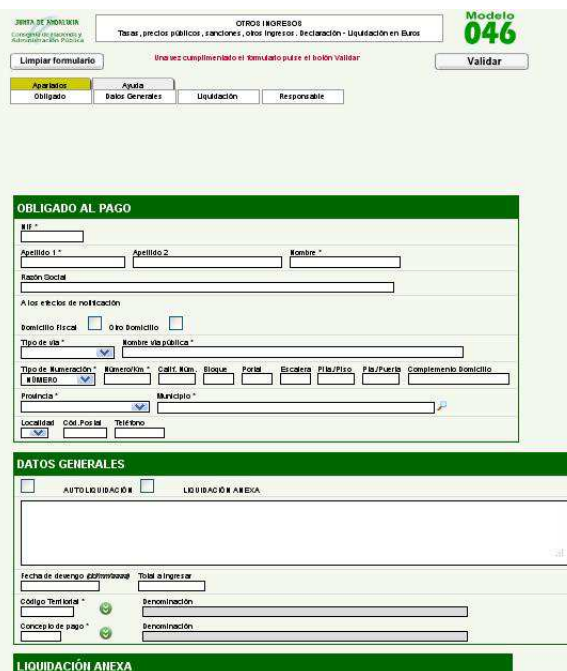

12.- Si el alumno va a realizar el pago telemático en vez de personalmente en una sucursal, debe elegir "Particular/Ciudadano" y seleccionar si desea hacerlo con certificado digital o no (sin certificado digital solo se puede hacer con tarjeta de crédito, no por cuenta bancaria):

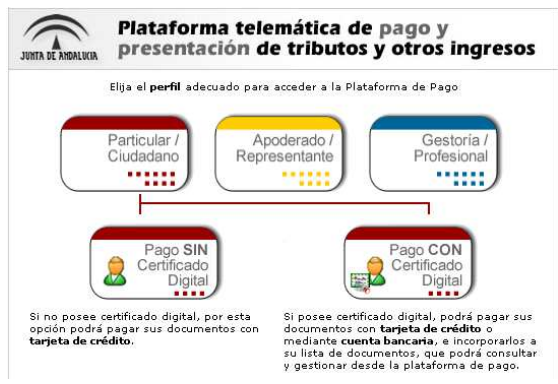

13.- El alumno debe rellenar la solicitud oficial de matrícula en Enseñanzas Artísticas Superiores de Música (imprimir páginas 26 y 27 del siguiente PDF, rellenarlas e incluirlas en el sobre): http://www.juntadeandalucia.es/educacion/webportal/abaco-portlet/content/26c75200-4a99-44e4- 9304-ec8df01efa8a

14.- Si el alumno es menor de 28 años y no trabaja, ni cobra subsidio, ni está matriculado en otro centro en el que esté asegurado, debe ingresar 1,20 euros en el número de cuenta:

**2100.2518.14.0210007874 (LA CAIXA)** a nombre del CSM "Manuel Castillo" de Sevilla en concepto de "Seguro escolar 2012-2013". Debe especificarse el nombre completo del alumno como ordenante. Este ingreso puede realizarse telemáticamente si la entidad bancaria del alumno lo permite. El resguardo del pago debe incluirse en el sobre de automatrícula.